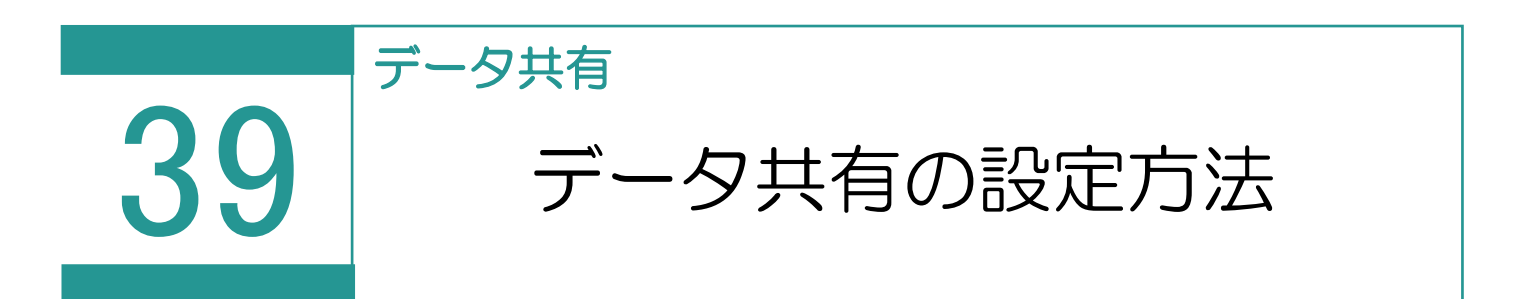

TREND REX ではデータベースの共有を行うことで、複数人で受託ファイル、受託データベー ス、設定ファイルを共有することができます。 共有を行う場合は、事前に必ず各パソコンで共有ができるようフォルダーの設定

を行ってください。

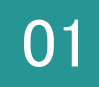

01 データの保存先の設定

1.TREND REX を起動し、右上の「設定]をクリック後「環境設定]をクリックします。

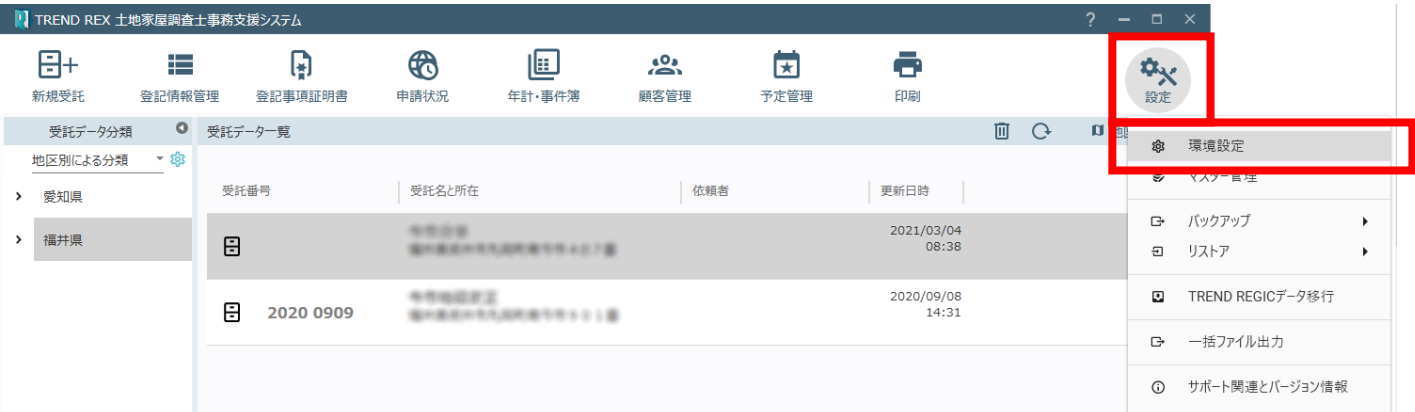

2. [接続先データベース情報]に入り、[接続先の変更]をクリックします。

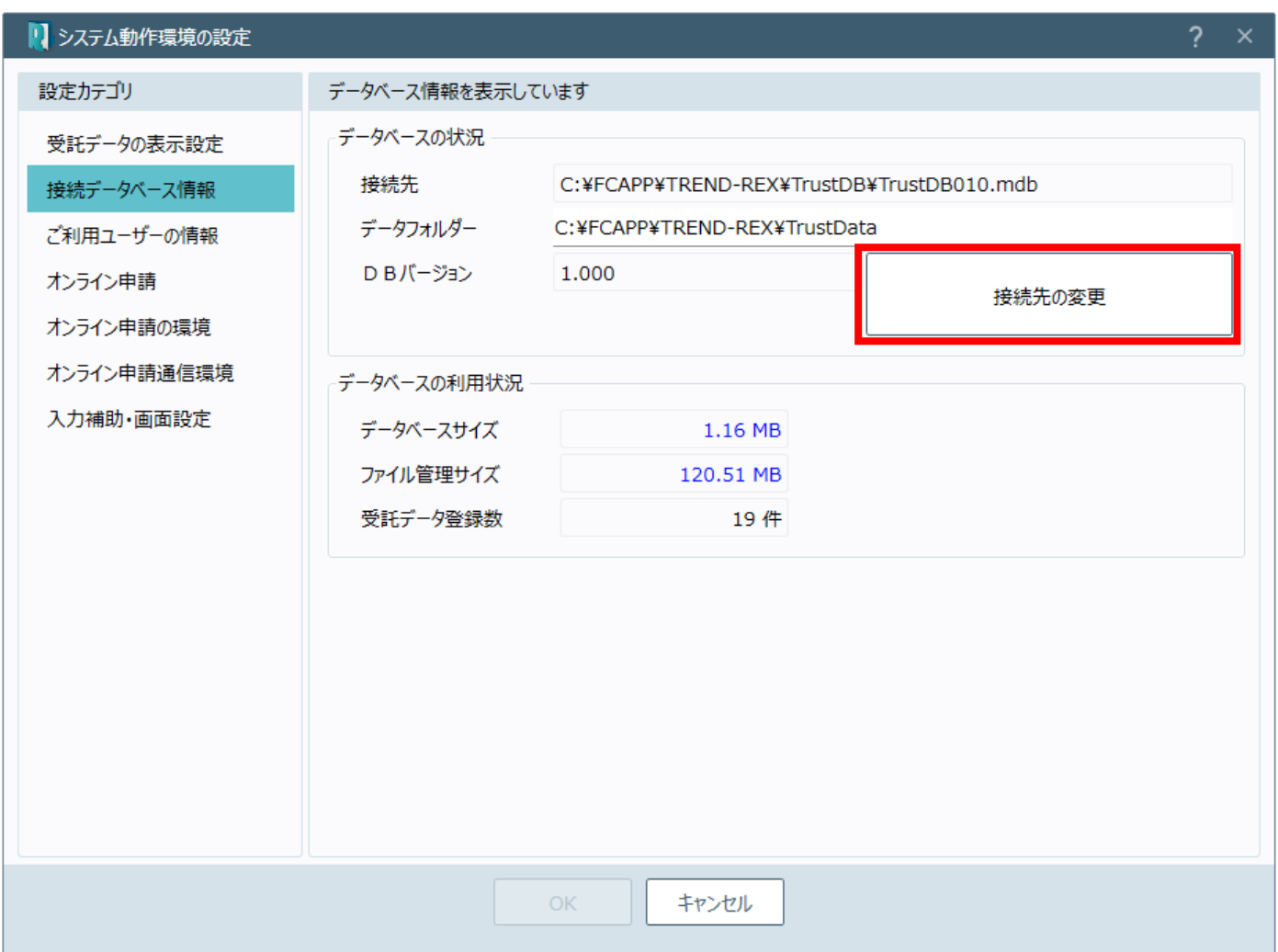

※接続先のフォルダ―を指定する際は、「TREND‐REX」フォルダ―を指定してください。

3. データベースへの接続の画面が表示されたら、[フォルダー参照] をクリックし、データの接続先を選択しま す。選択後は [OK] をクリックします。

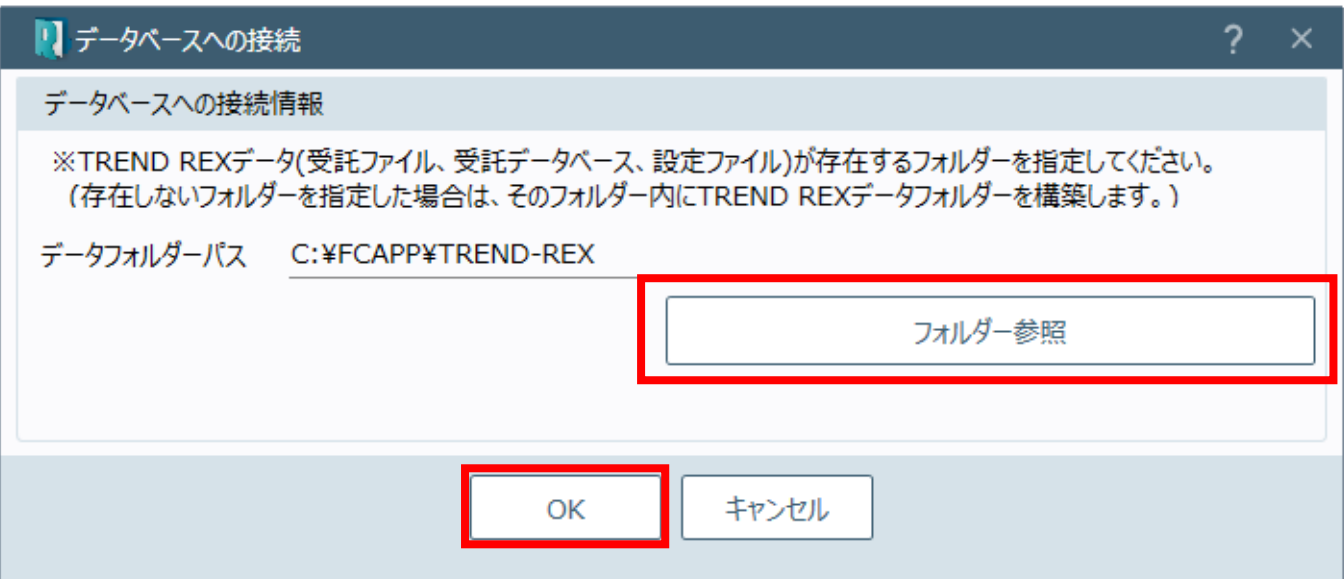

4. 接続先ユーザーの設定が表示されたら、お名前を選択後、[OK]をクリックします。

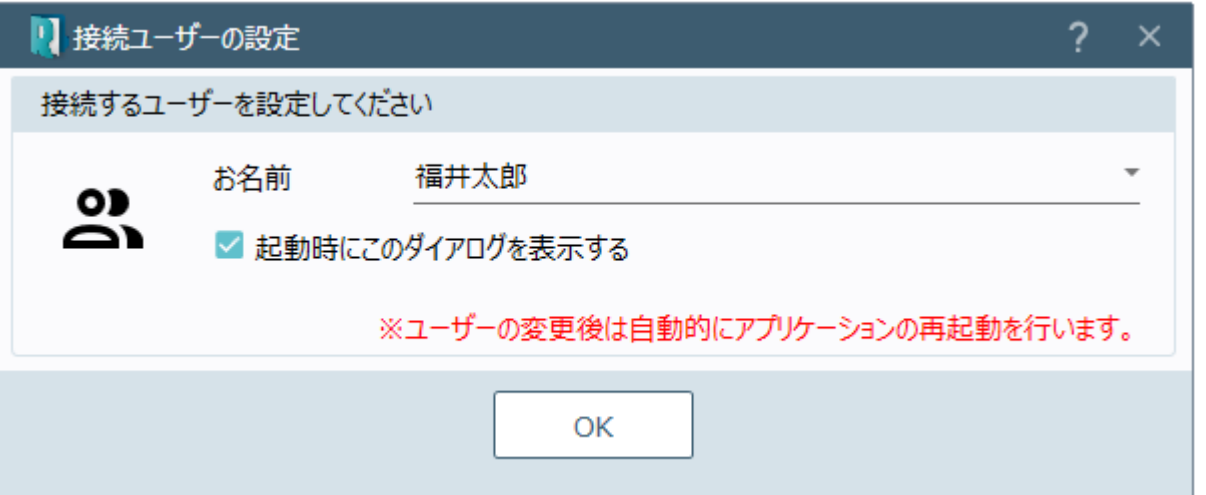

※ 選択したフォルダーに TREND REX のデータフォルダーがない場合は、以下のメッセージが表示されます。 [はい] をクリックし、データフォルダーの構築を開始します。

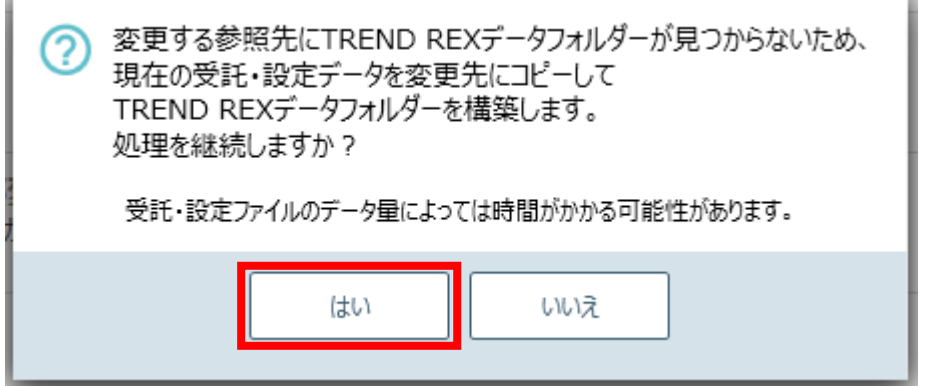

4. 変更が完了すると以下のメッセージが表示されます。

ウイルスセキュリティソフトの除外設定について、指定したデータフォルダーが除外設定されているかご確認くだ さい。確認を終えたら「閉じる]をクリックします。 アプリケーションが再起動し、設定が完了します。

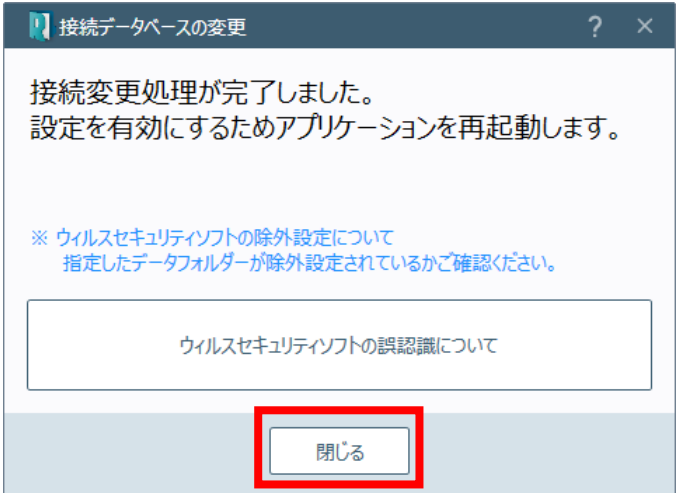

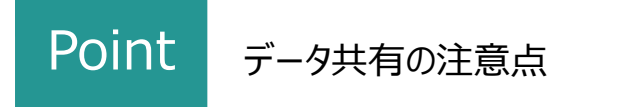

データ共有を行う際の注意点を説明します。

・接続先に空のフォルダーを指定した場合、現在作業中のマシンのデータベースをコピーして共有します。

・接続先に他のクライアントマシンの REX フォルダーを指定した場合、接続先のデータベースを共有します。

・1つの受託データを複数人で同時編集することはできません。別の方が作業をしているデータを開こうとすると 「使用中です。」というメッセージが出てきます。

例)1 つの受託内で、1 人が申請書の作成を行っている場合、もう 1 人が図面を書くことはできません。

・ほかの方が作業中の受託データは、閲覧することもできません。

・接続するマシン全てにおいて、ウイルスセキュリティソフトの除外設定が必要です。